# 確定申告書等作成コーナー

~申告書等作成のための操作の手引き~

# 株式等の譲渡 特定口座の譲渡損失と配当所得等の損益通算 及び翌年以後への繰越し 編

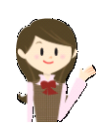

特定口座(源泉徴収あり)の譲渡損失を上場株式等に係る配当 所得等から差し引いて、翌年以後に繰り越す場合の確定申告書の 作成の手順を説明します(特定口座(源泉徴収なし)と一般口座を 申告する場合の操作手順は、操作の手引き「株式等の譲渡(特定口 座(源泉徴収なし)と一般口座)編」を併せてご覧ください。)。

なお、この操作の手引きは「平成 29 年分 株式等の譲渡所得等 の申告のしかた(記載例)」(国税庁HPからダウンロードすること ができます。)の事例4に準じて作成しています。

税

庁

Ed

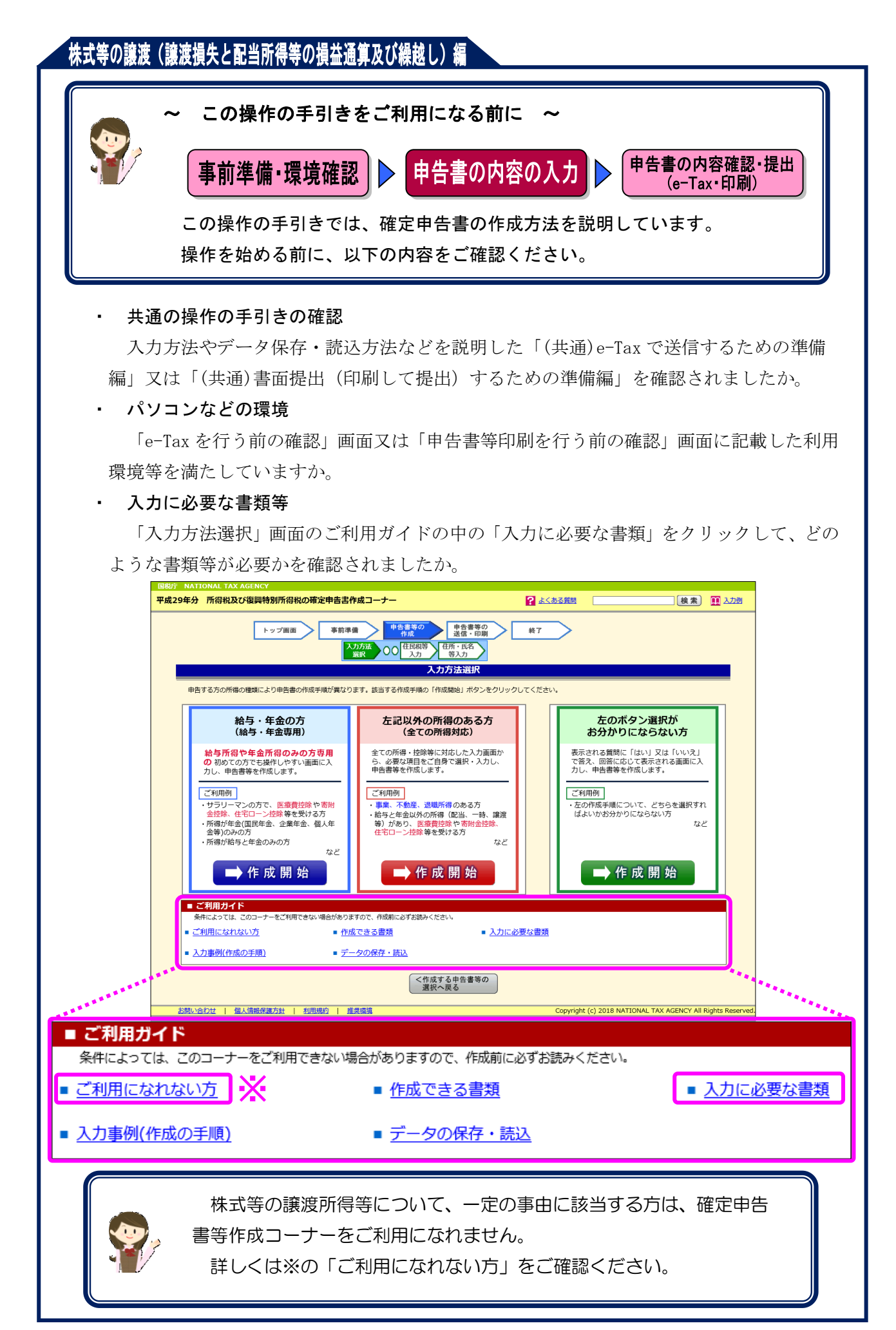

特定口座(源泉徴収あり)の上場株式等に係る譲渡損失を上場株式等に係る配当所得等から差 し引いて、翌年以後に繰り越す場合の操作手順を、次の事例に基づいて説明します。

※ 特定口座(源泉徴収あり)とは、特定口座のうち、源泉徴収することを選択した口座のこ とです。

ご利用の特定口座が特定口座(源泉徴収あり)か特定口座(源泉徴収なし) か分からない場合には、お手元の特定口座年間取引報告書の「源泉徴収の選 択」欄をご覧ください。

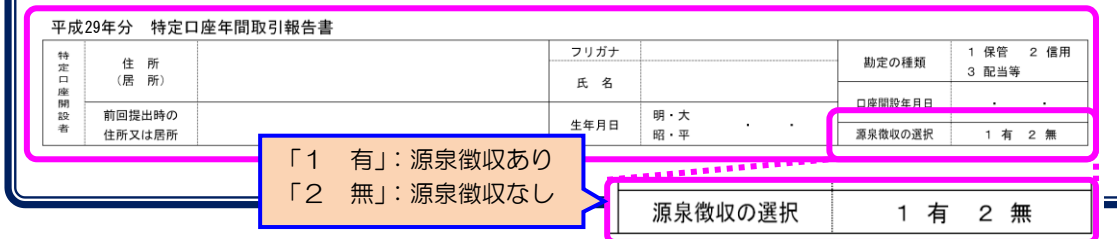

#### 【事例】

私は、平成 29 年中にW証券大手支店の特定口座(源泉徴収あり)で次の取引を行いました。 そして、証券会社より「特定口座年間取引報告書」が交付されました。

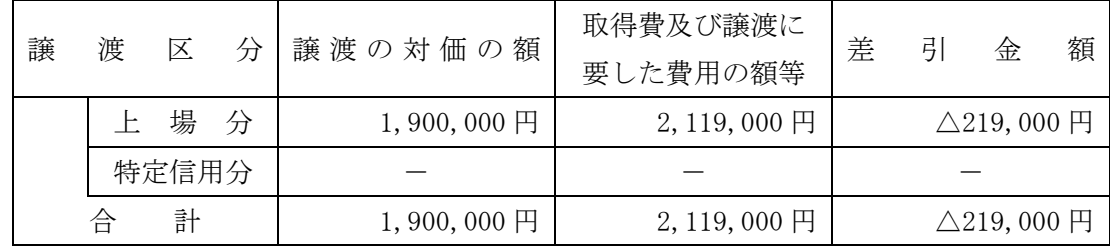

また、この特定口座(源泉徴収あり)を通じて上場株式であるJ電気の配当(収入金額 80,000円)と公募公社債であるK市の地方債の利子(収入金額 20,000円)を受け取りました。 この配当と利子以外に、上場株式であるL建設の配当(収入金額 40,000円)をこの口座の開設 前に受け取っています。

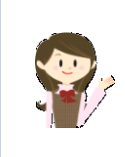

確定申告書等作成コーナーでは、画面の案内に従い、収入金額等を入力 することで所得金額や税額などを自動的に算出しますが、具体的な計算方 法などを確認したい場合は、「平成 29 年分 株式等の譲渡所得等の申告 のしかた(記載例)」の事例4をご覧ください。

1 入力方法選択

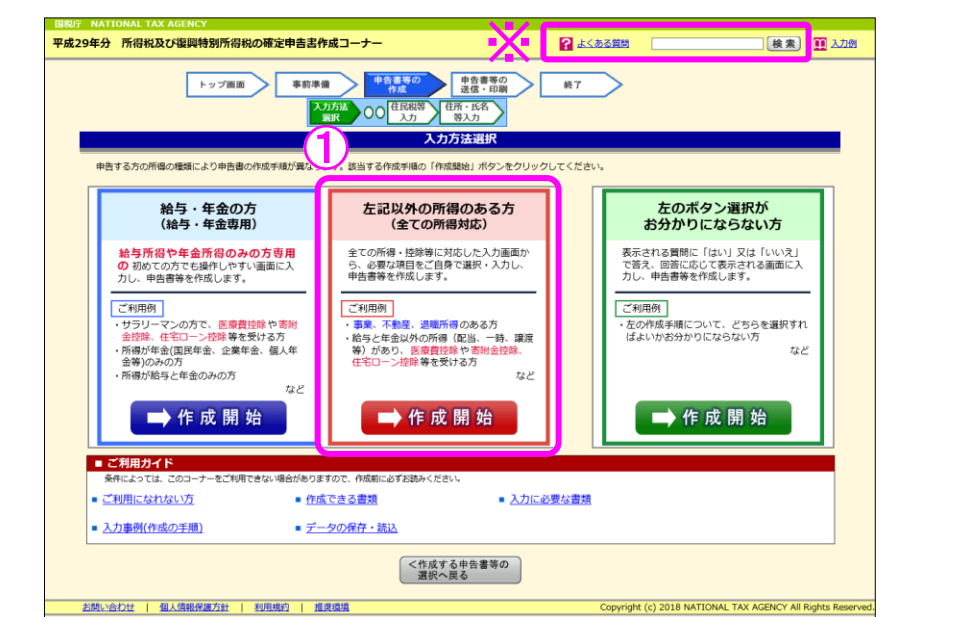

① 「左記以外の所得のある方(全ての所得対応)」の『➡作成開始』ボタンをクリックし、 「申告書の作成をはじめる前に」画面へ進みます。

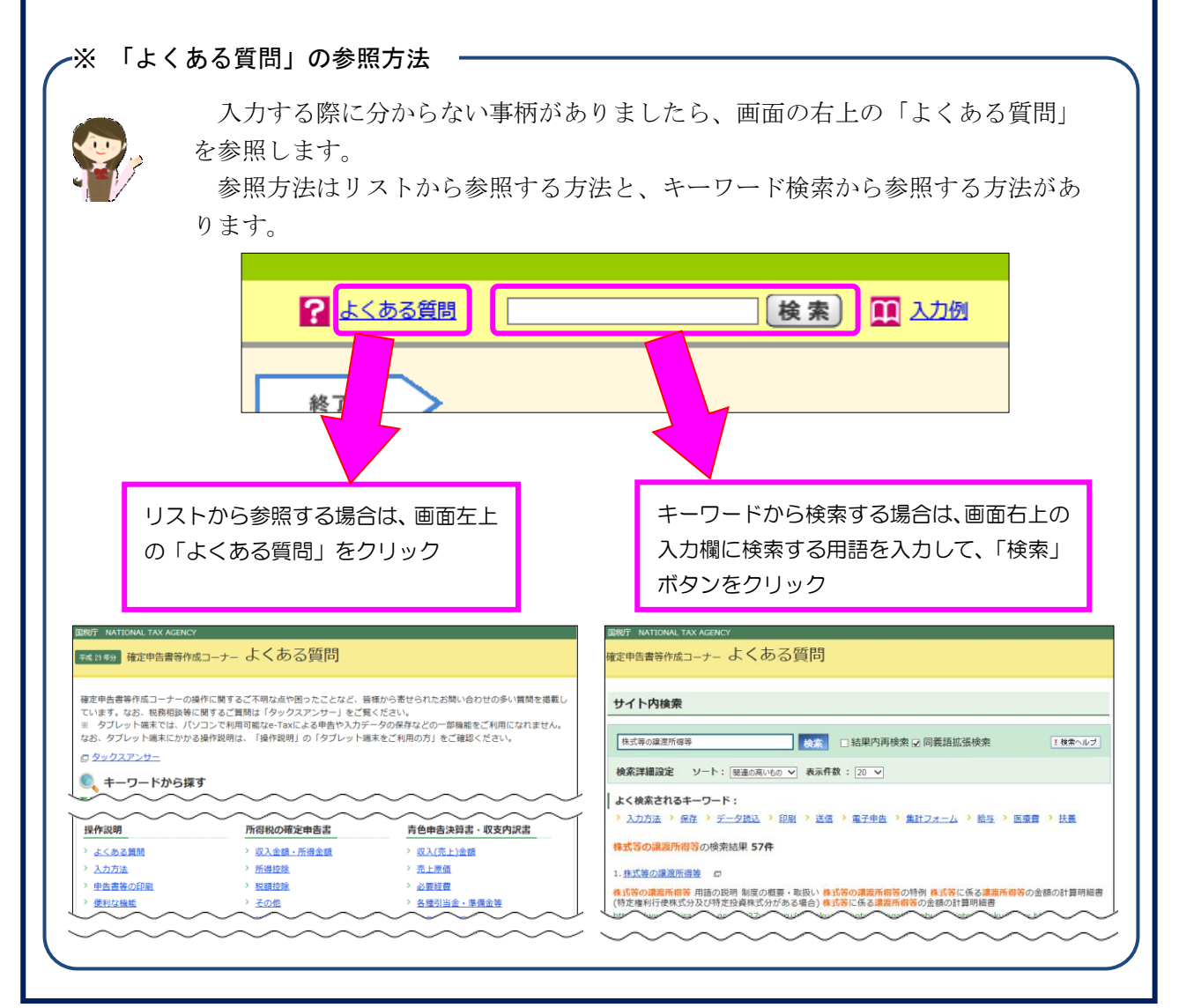

2 申告書の作成をはじめる前に

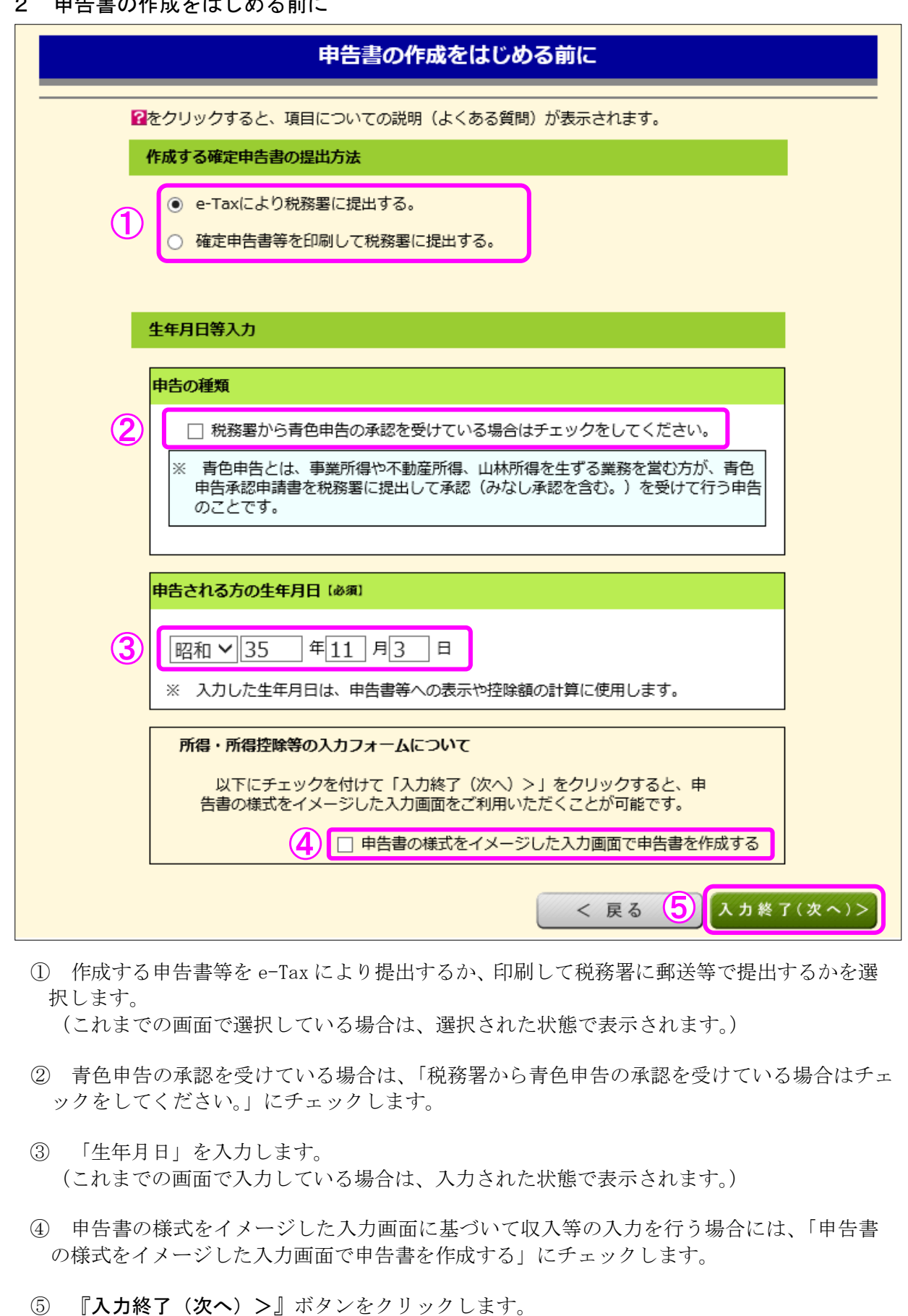

#### 3 収入金額・所得金額の入力

#### 収入金額・所得金額の入力

入力する項目の「入力する」ボタンをクリックし、開いた画面の案内にしたがって必要事項の入力を行ってください。

#### 総合課税の所得

#### (単位:円)

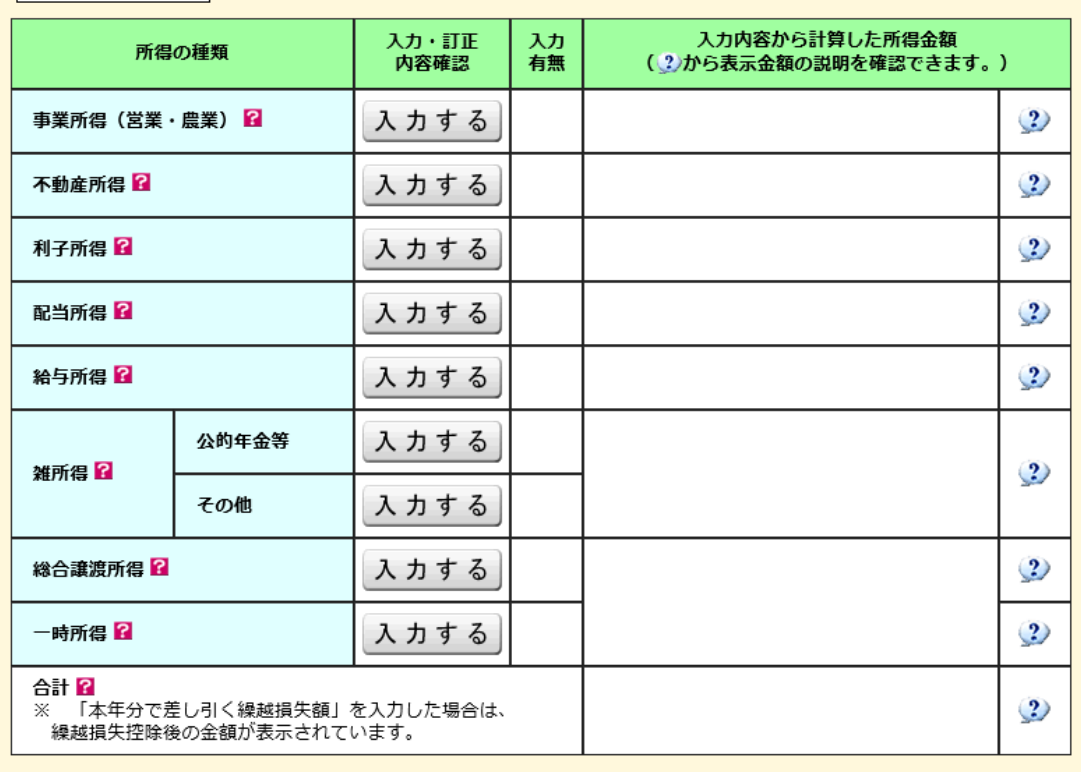

#### 分離課税の所得

#### (単位:円)

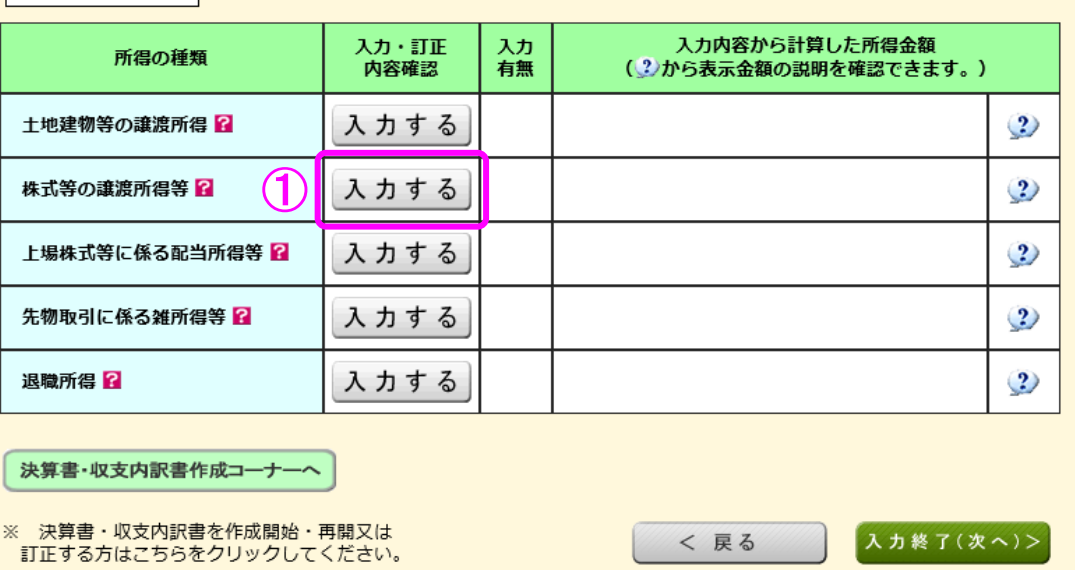

 ① 株式等の譲渡所得等の『入力する』ボタンをクリックすると、「金融・証券税制(入力項 目の選択)」画面へ進みます。

#### 4 金融・証券税制(入力項目の選択)

次の画面が表示されますので、案内に従って入力を進めます。

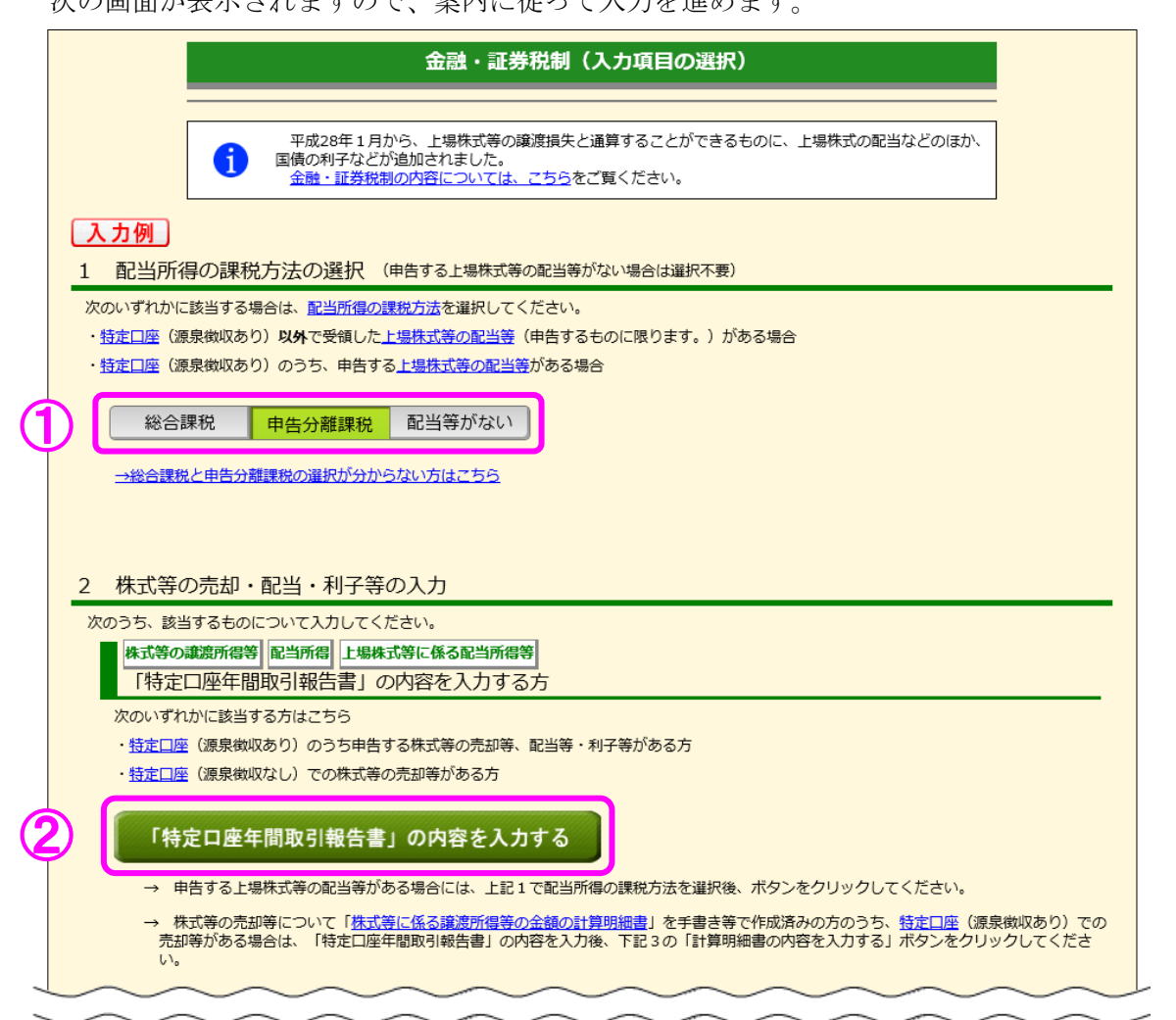

- ① この事例では、特定口座(源泉徴収あり)の譲渡損失を上場株式等に係る配当所得等か ら差し引いて翌年以後に繰り越すため、「申告分離課税」を選択します。
- ② この事例では、特定口座での株式等の取引がありますので『「特定口座年間取引報告書」 の内容を入力する』ボタンをクリックします。

#### 5 金融・証券税制(特定口座)

 ここでは、特定口座(源泉徴収あり)の取引について、金融商品取引業者等(証券会社など) から送付された「特定口座年間取引報告書」を基に入力します。

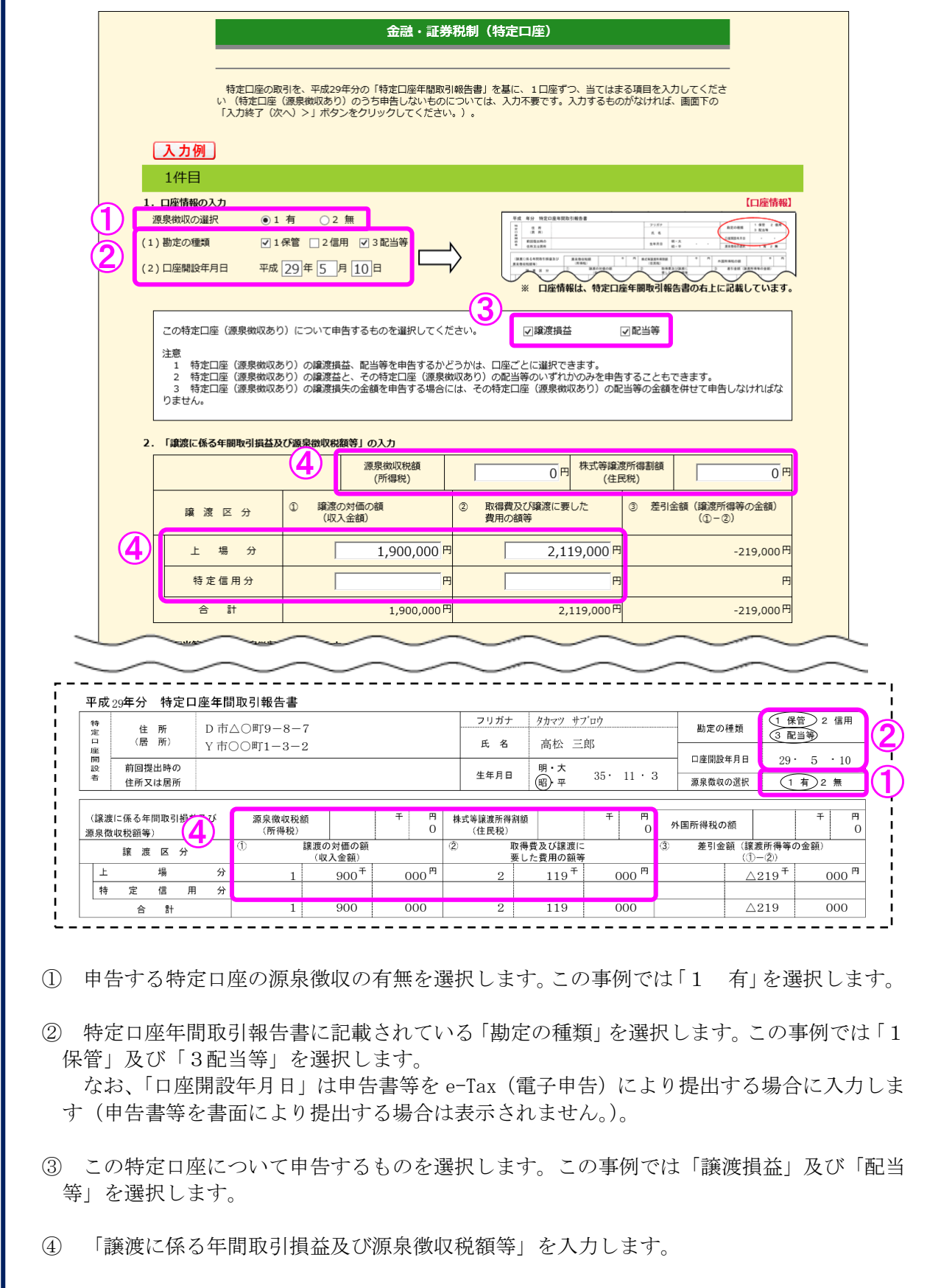

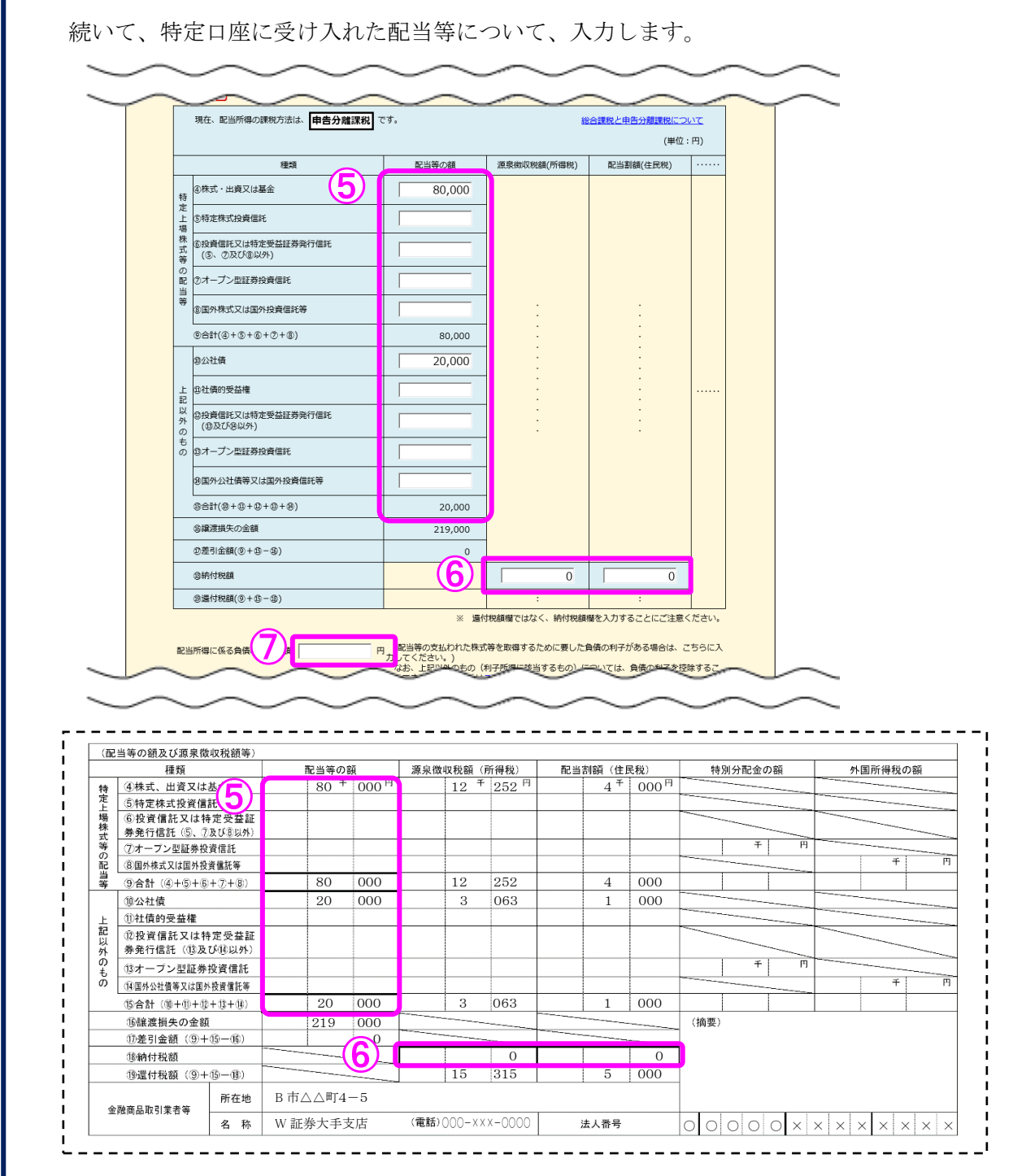

- ⑤ 「配当等の額」を入力します。
- ⑥ 配当等の額に対する「源泉徴収税額(所得税)」及び「配当割額(住民税)」の「納付税額」 を入力します。
- ⑦ 配当等の支払われた株式等を取得するために要した負債の利子がある場合は、その金額を 入力します。

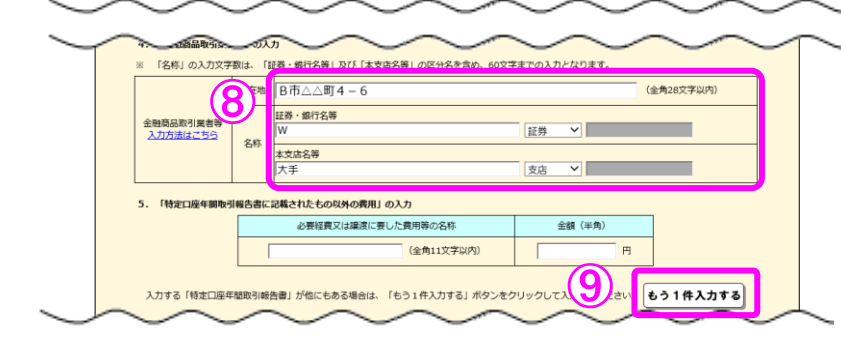

- ⑧ 金融商品取引業者等の所在地・名称を入力します。 なお、「所在地」は申告書等を電子申告(e-Tax)により提出する場合に入力します(申告 書等を書面により提出する場合は画面に表示されません。)。
- ⑨ 複数の特定口座を入力する場合には、①~⑧の必要項目を入力後、『もう1件入力する』ボ タンをクリックします。

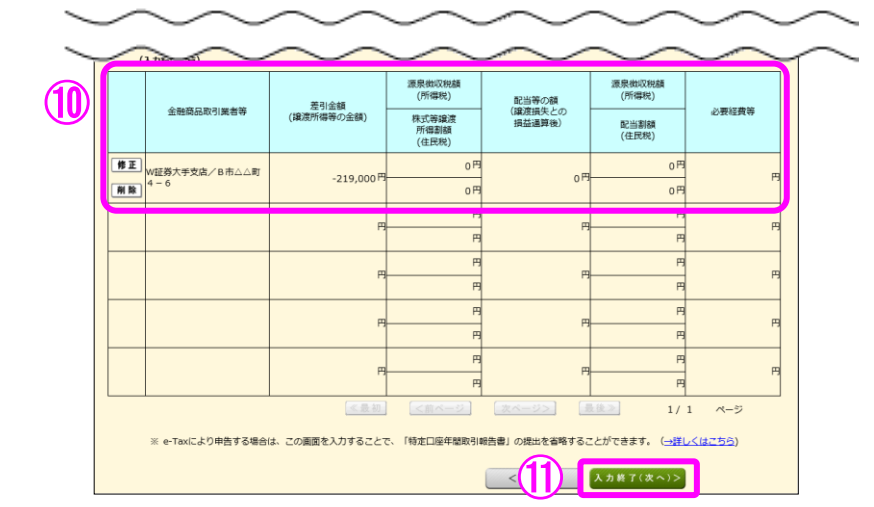

- ⑩ 入力した内容が表示されますので、内容を確認します。
- ⑪ 全ての入力が終わりましたら、『入力終了(次へ)>』ボタンをクリックします。

#### 【注意】

1 特定口座(源泉徴収あり)における上場株式等の譲渡所得又はその特定口座 (源泉徴収あり)に受け入れた上場株式等の配当等に係る配当所得等を申告す るかどうかは口座ごとに選択できます(1回の譲渡ごと、1回に支払を受ける 上場株式等の配当等ごとの選択はできません。)。

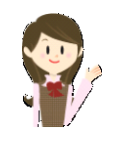

- 2 特定口座(源泉徴収あり)における上場株式等の譲渡所得とその特定口座(源泉徴収あり) に受け入れた上場株式等の配当等に係る配当所得等のいずれかのみを申告することができ ます。ただし、特定口座(源泉徴収あり)における上場株式等を譲渡したことにより生じた 譲渡損失を申告する場合には、その特定口座(源泉徴収あり)に受け入れた上場株式等の配 当等に係る配当所得等も併せて申告しなければなりません。
- 3 特定口座(源泉徴収あり)における上場株式等の譲渡所得又は上場株式等の配当等に係る 配当所得等を申告した後に、その特定口座(源泉徴収あり)における上場株式等の譲渡所得 又は上場株式等の配当等に係る配当所得等を申告しないこととする変更はできません。ま た、特定口座(源泉徴収あり)における上場株式等の譲渡所得又は上場株式等の配当等に係 る配当所得等を含めないで申告した後に、その特定口座(源泉徴収あり)における上場株式 等の譲渡所得又は上場株式等の配当等に係る配当所得等を申告することとする変更もでき ません。

#### 6 金融・証券税制(入力項目の選択)

「金融・証券税制(入力項目の選択)」画面に戻ります。

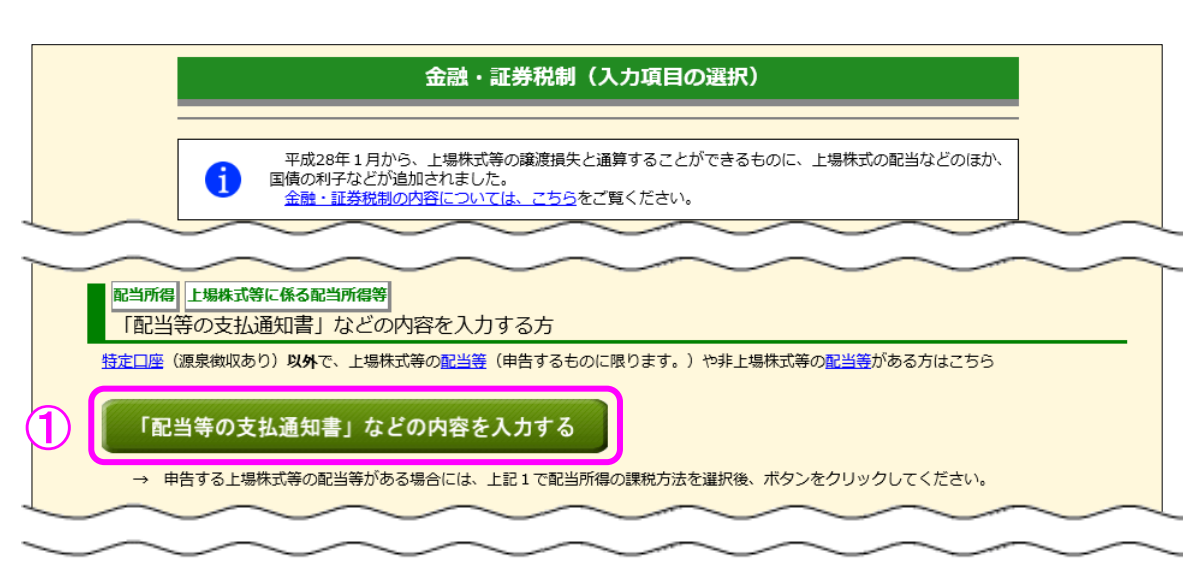

 ① この事例では、特定口座(源泉徴収あり)以外で受領した配当がありますので『「配当等の 支払通知書」などの内容を入力する』ボタンをクリックします。

7 金融・証券税制(源泉徴収口座以外の配当)

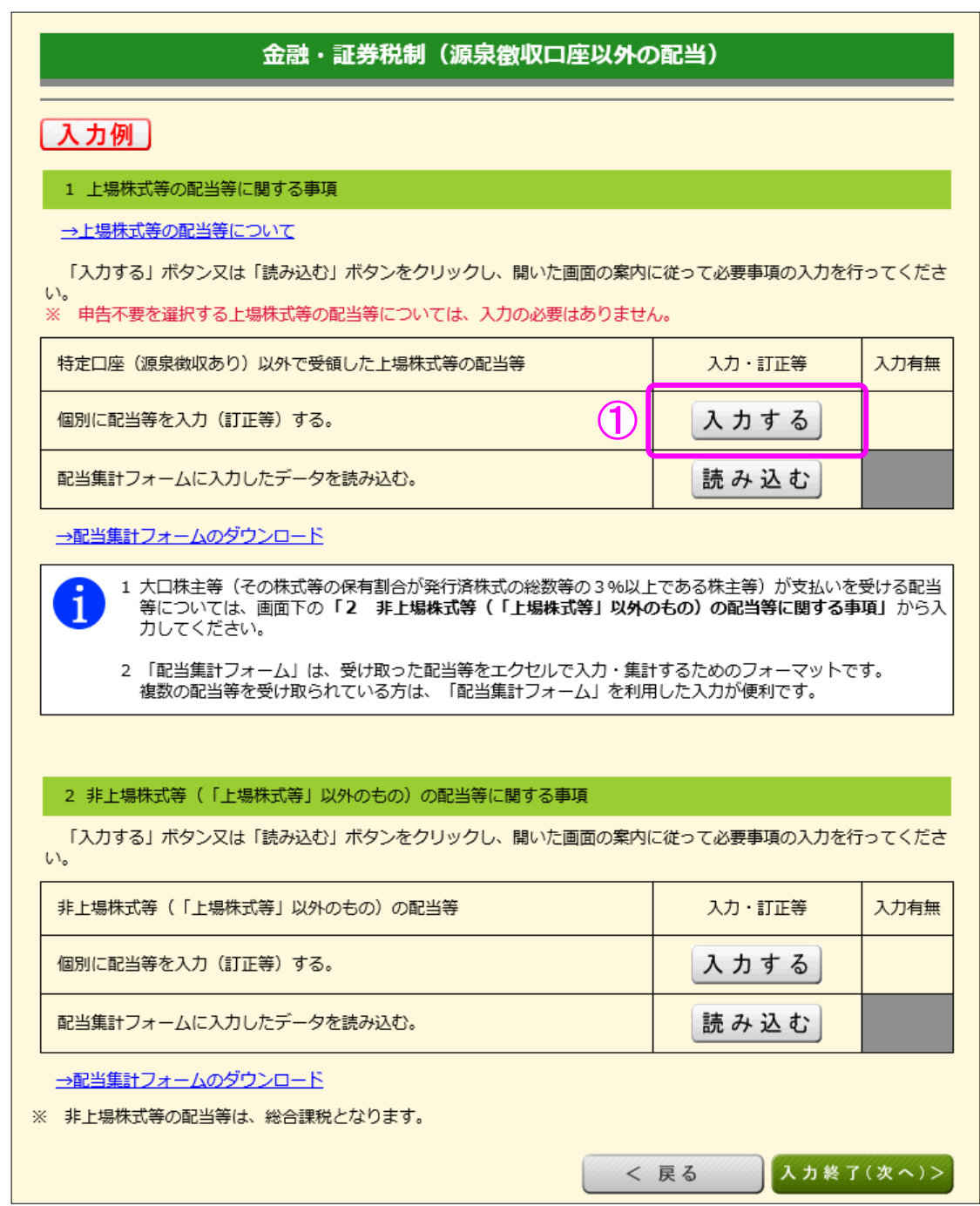

① 「個別に配当等を入力(訂正等)する。」の『入力する』ボタンをクリックします。

## 本式等の讒渡(讓渡損失と配当所得等の損益通算及び繰越し)編

#### 8 金融・証券税制(上場株式等の配当)

ここでは、特定口座に受入れていない上場株式等の配当等の入力を行います。

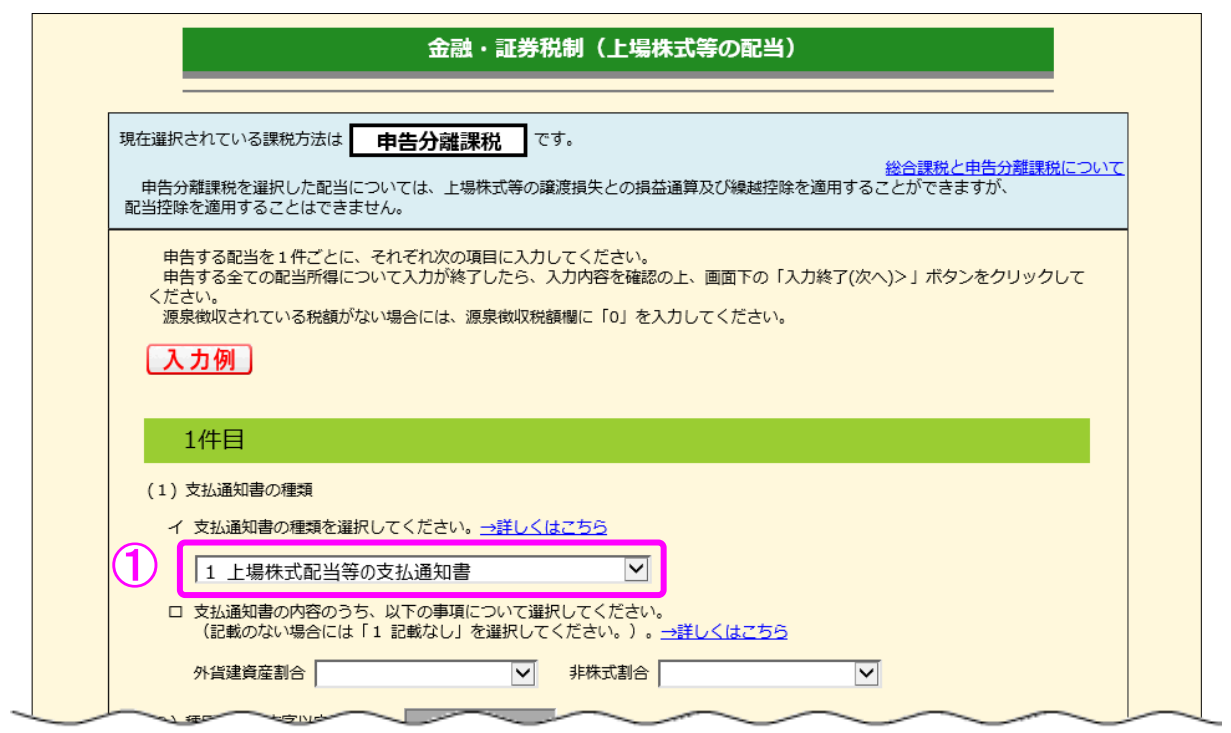

- ① 配当等の支払通知書の種類を次の3つの中から選択します。
	- ・ 上場株式配当等の支払通知書
	- ・ オープン型証券投資信託収益の分配の支払通知書
	- ・ 配当等とみなす金額に関する支払通知書
	- (注) 配当等の支払通知書の種類は「e-Tax により税務署に提出する。」を選択した方のみ、 入力が必要な項目です。

支払通知書の種類が分からない場合は、以下を参考に選択してください。

#### 【上場株式の配当】

「1 上場株式配当等の支払通知書」を選択します。

#### 【投資信託の収益の分配】

- 「2 オープン型証券投資信託収益の分配の支払通知書」を選択します。
- なお、「単位型(ユニット型)」の投資信託(※)及び「国外投資信託」につい
- ては「1 上場株式配当等の支払通知書」を選択します。
	- ※ 「単位型(ユニット型)」の投資信託とは
		- 期間を限定して販売され、期間を過ぎると購入できなくなる投資信託

です。

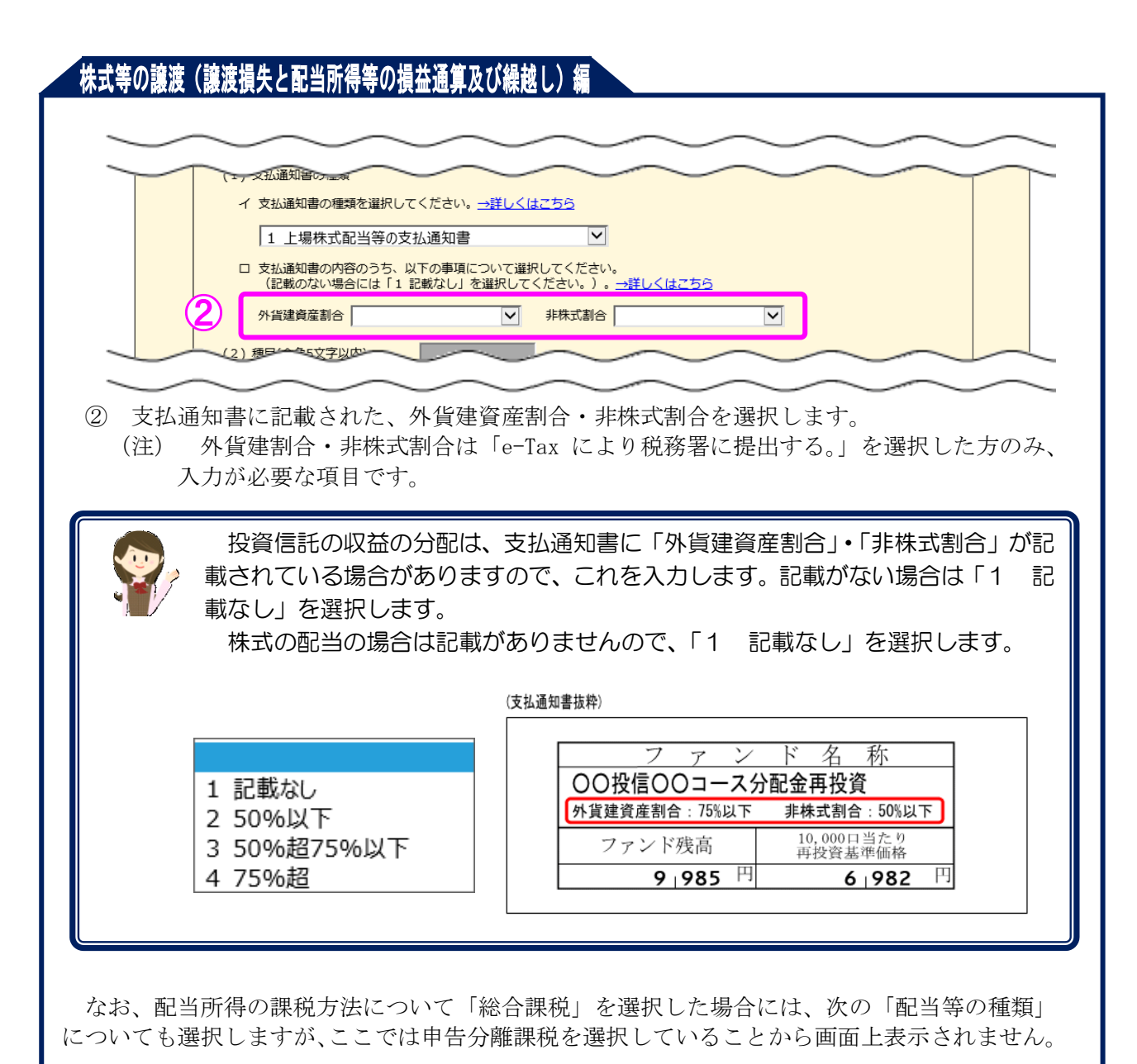

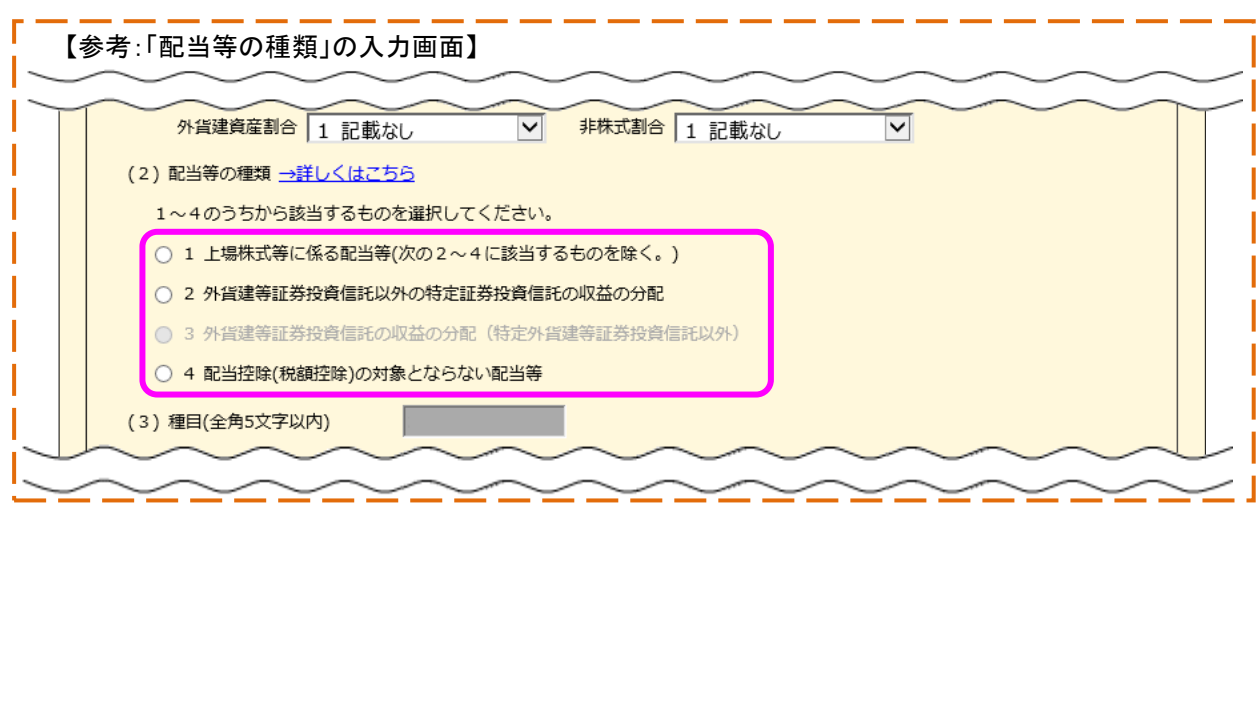

#### 株式等の讓渡(讓渡損失と配当所得等の損益通算及び繰越し) (2) 種目(全角5文字以内) (1) 株式の配当 (3) 銘柄等<br>(全角28文字以内) L建設株式会社  $\mathcal{O}$ (4) 支払の取扱者の名称等 (全角28文字以内)  $\left(3\right)$  $40.000 \text{ F}$

(5) 収入金額

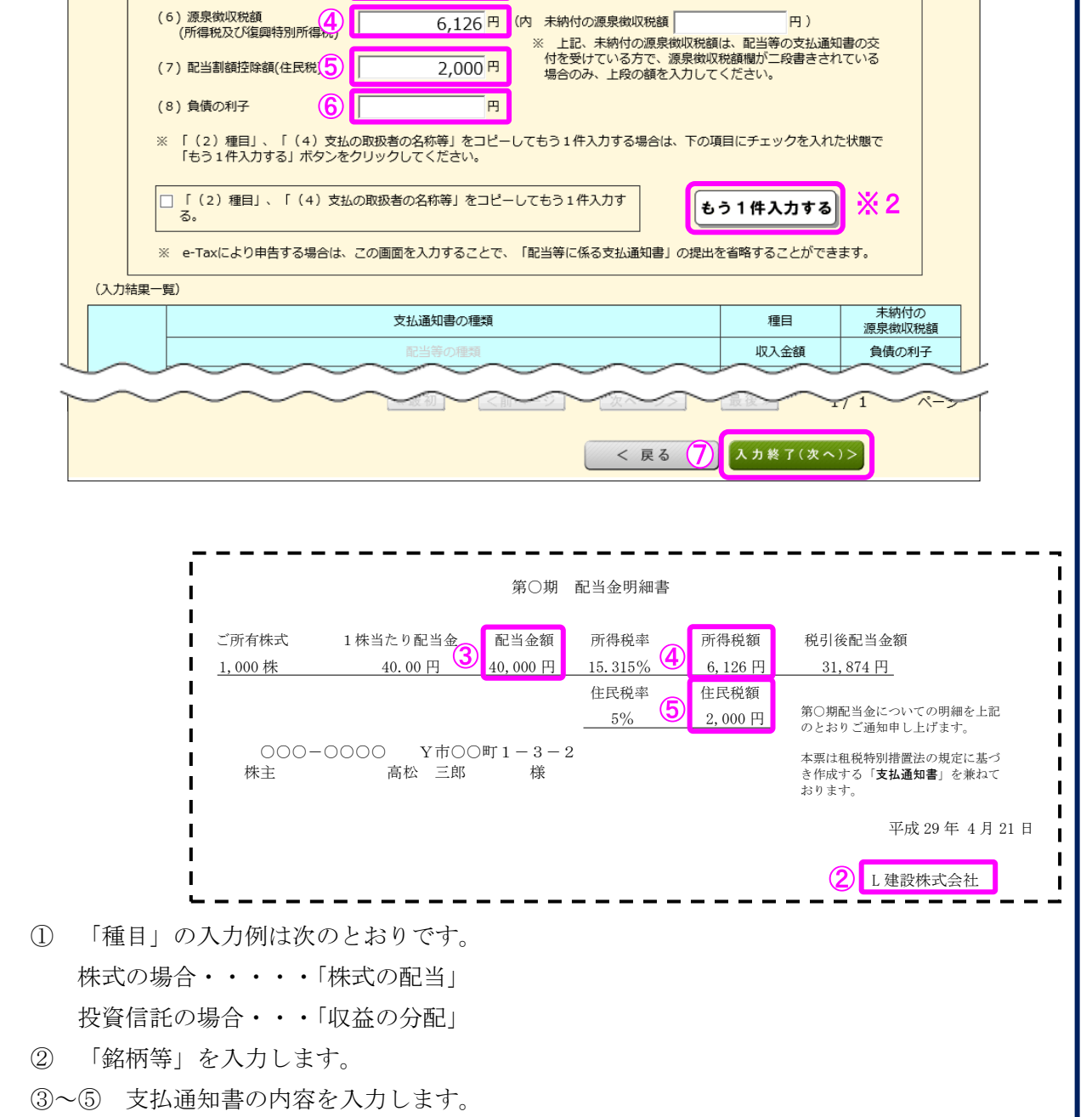

- ⑥ 配当を受けた株式等の購入のために借り入れた負債の利子がある場合は、その金額を入力 します。
- ⑦ 入力結果一覧で入力内容を確認し、『入力終了(次へ)>』ボタンをクリックします。

※1 「支払の取扱者の名称等」には、証券会社などの口座管理機関の名称を入力します。

※2 申告する配当が複数ある場合は、『もう1件入力する』ボタンをクリックします。

9 金融・証券税制(源泉徴収口座以外の配当)

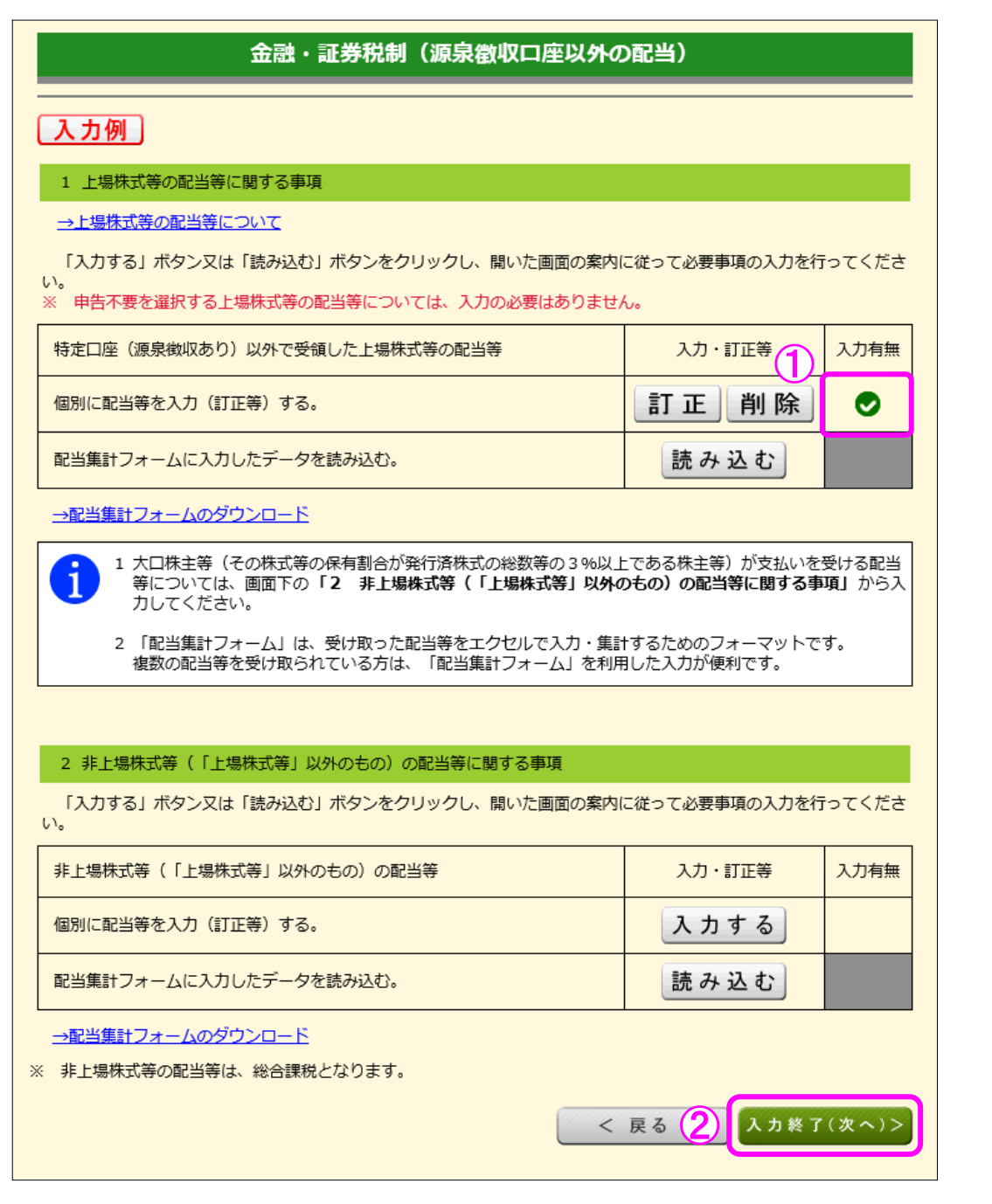

- ① 「個別に配当等を入力(訂正等)する。」の「入力有無」に、チェックが付されていること を確認します。
- ② 確認が終わりましたら、『入力終了(次へ)>』ボタンをクリックします。

10 金融・証券税制(入力項目の選択)

「金融・証券税制(入力項目の選択)」画面に戻ります

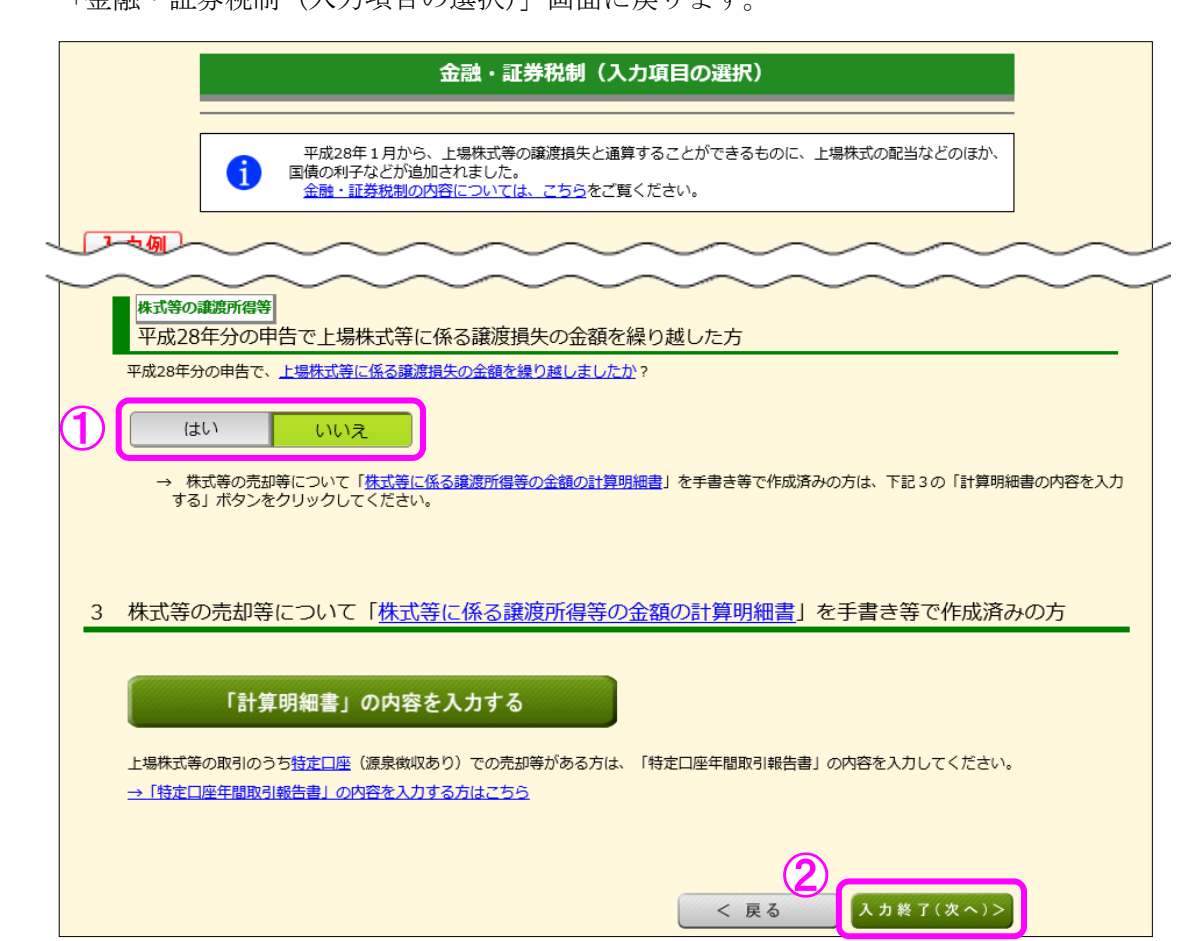

- ① 「平成 28 年分の申告で、上場株式等に係る譲渡損失の金額を繰り越しましたか?」の質問 に対して、「はい」又は「いいえ」を選択します。この事例では「いいえ」を選択します。
- ② 『入力終了(次へ)>』ボタンをクリックします。
	- ※ 『訂正・削除』ボタンをクリックするとそれぞれの項目の入力画面に戻ります。

#### 11 金融・証券税制(株式等の譲渡所得等・計算結果確認1)

入力した内容に基づいて計算結果が表示されます。

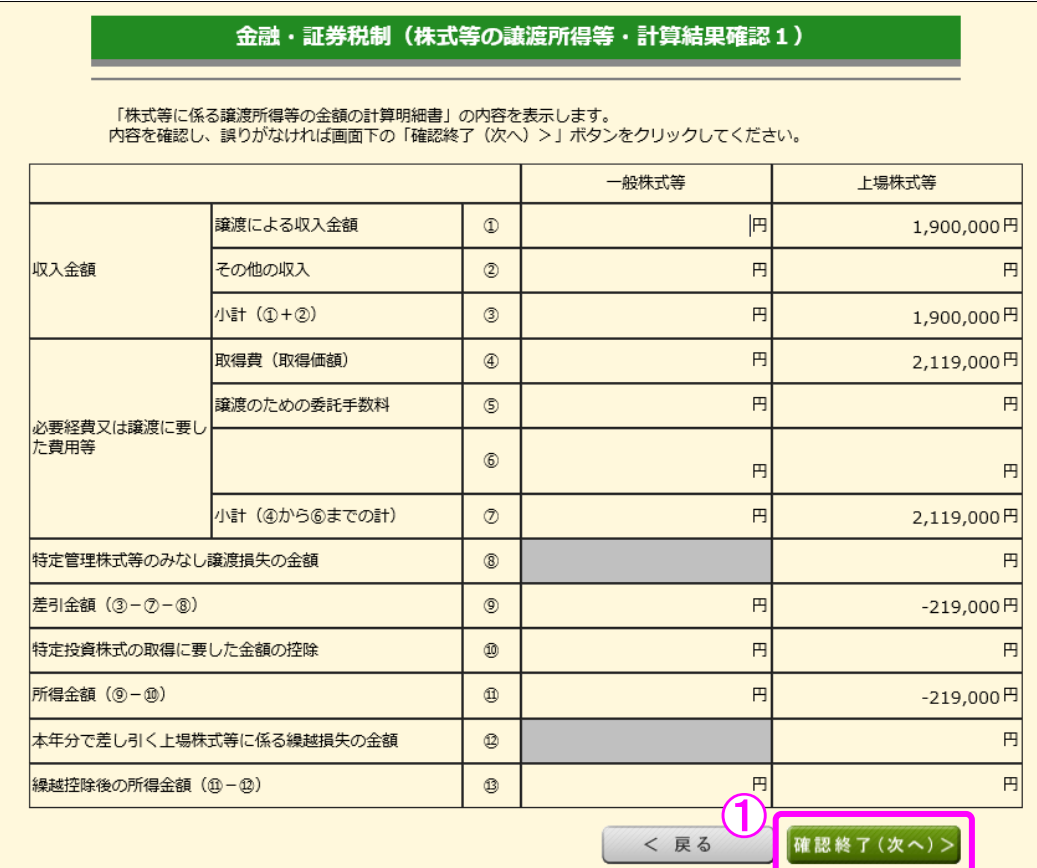

① 金額を確認し、『確認終了(次へ)>』ボタンをクリックします。

12 金融・証券税制(株式等の譲渡所得等・計算結果確認2)

上場株式等に係る譲渡損失の損益通算及び繰越控除の結果が表示されます。

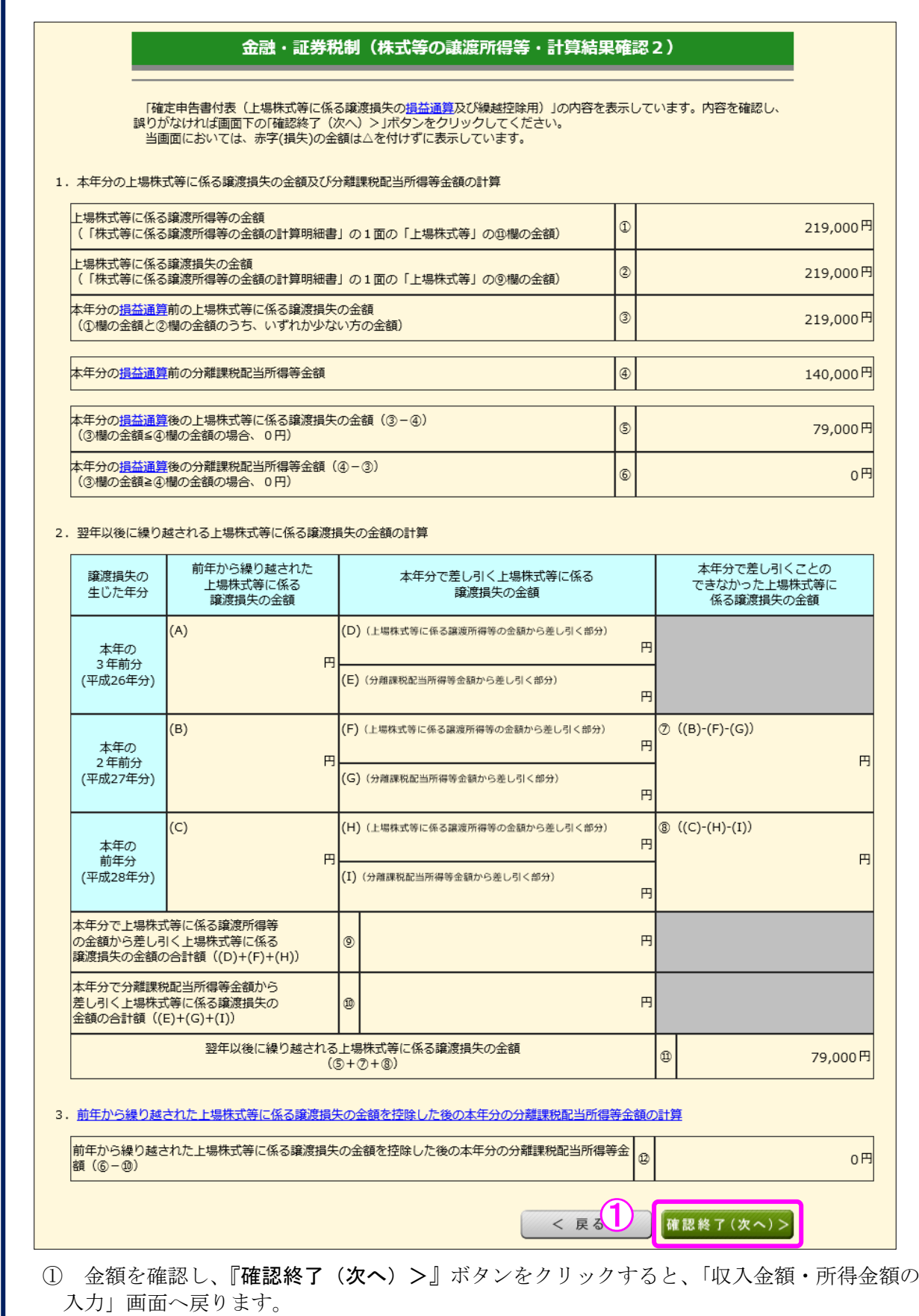

#### 13 収入金額・所得金額の入力

I

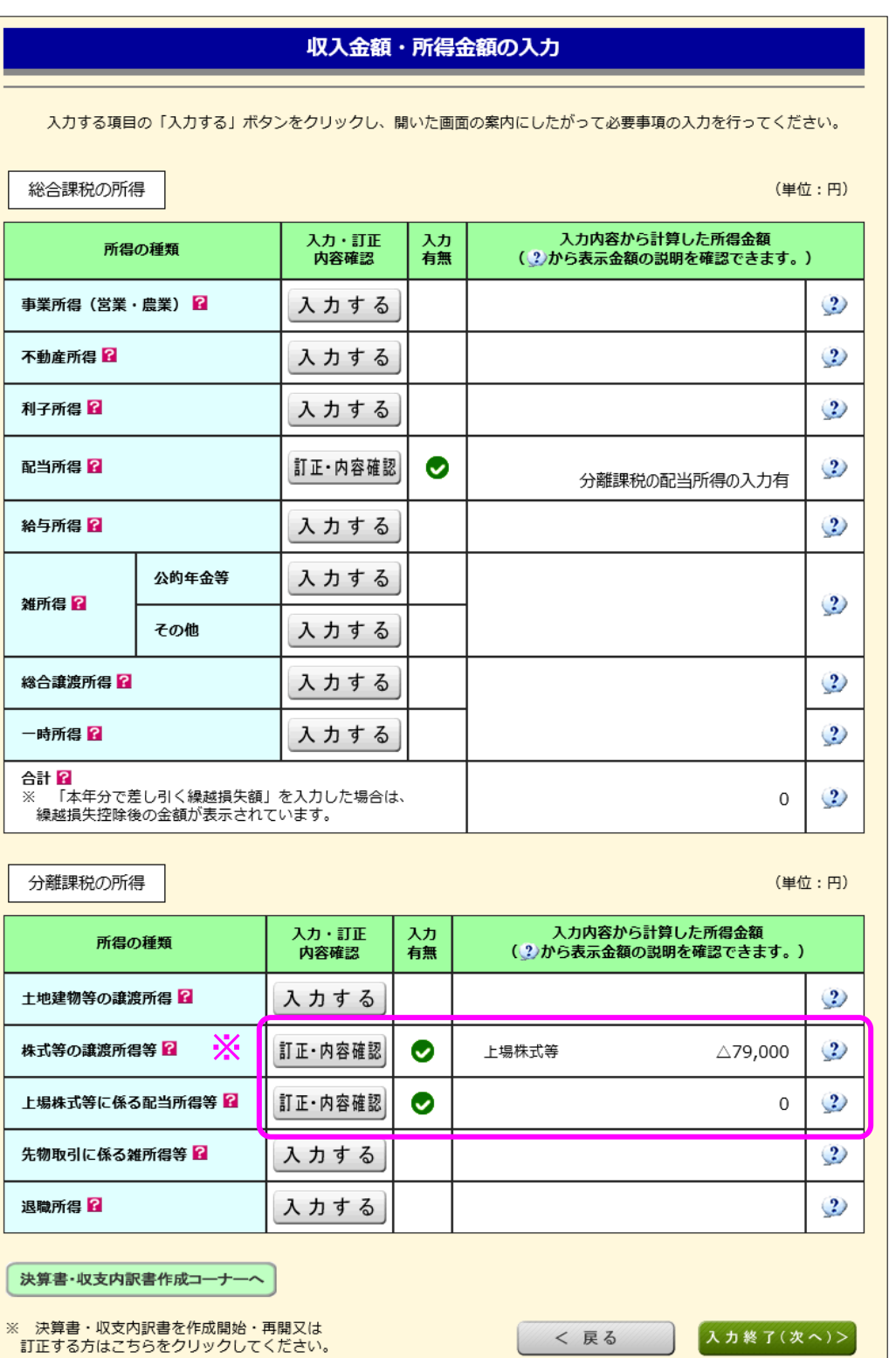

※ 株式等の譲渡所得等及び上場株式等に係る配当所得等の入力結果が表示されます(「株式 等の譲渡所得等」及び「上場株式等に係る配当所得等」には、損益通算後、繰越控除前の金 額が表示されます。)。

│ < 戻る │ <mark>入力終了(次へ)></mark>

なお、給与所得や年金所得などの他の各種所得もこの画面で入力します。

また、『入力終了(次へ)>』ボタンをクリックすると、生命保険料控除や住宅借入金等 特別控除などの所得控除や税額控除などを入力する画面に進みます。